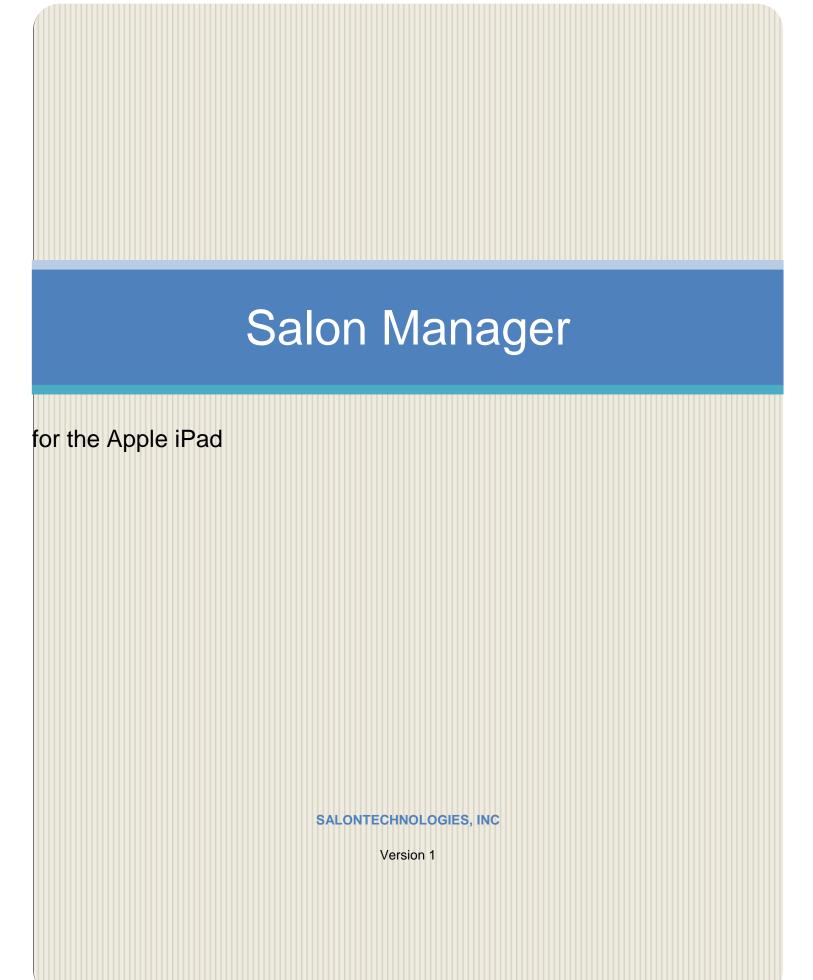

Technical Disclaimer: SalonTechnologies' formulas are for reference purposes only. The end result may vary. Therefore, formulas may need to be adjusted to each individual's specific hair type. These formulas are based on average hair texture and density.

SalonTechnologies software is developed for the exclusive use of licensed cosmetologists only. A patch test is required before each application. SalonTechnologies software is to be used with your hair color company's educational hair color system.

Information in this document is subject to change without notice. Reproduction in any manner without the written permission of SalonTechnologies is forbidden.

© 2012 SalonTechnologies, Inc. All rights reserved.

Published May 2012

# TABLE OF CONTENTS

| CHAPTER 1 - GETTING STARTED             | 5  |
|-----------------------------------------|----|
| For The Quick Starter                   | 5  |
| Backing Up & Restoring                  | 5  |
| Starting Salon Manager                  | 5  |
| Salon Manager Main Menu                 | 6  |
| Support                                 | 7  |
| How to Contact Support                  | 7  |
| Registering As A Salon Manager Customer | 7  |
| CHAPTER 2 - SETTINGS                    | 8  |
| Color Lines                             | 9  |
| Company Information                     | 10 |
| Credit Card Settings (Optional)         | 11 |
| Emails: Emailing Reminders              | 12 |
| How To Email Anniversary Reminders      | 13 |
| How To Email Birthdays Reminders        | 14 |
| How To Email Appointment Reminders      | 15 |
| Rates                                   | 16 |
| View Options                            | 17 |
| Working Hours                           | 18 |
| Product Types                           | 19 |
| Service Groups                          | 20 |
| Vendors                                 | 21 |
| CHAPTER 3 – CLIENTS                     | 23 |
| Overview                                | 23 |
| Adding Clients                          | 24 |
| Importing                               | 24 |
| New Contact                             | 25 |

| Deleting Clients              | 26 |
|-------------------------------|----|
| CHAPTER 4 - SERVICES          | 27 |
| Overview                      | 27 |
| Adding A Service              | 28 |
| Deleting A Service            | 32 |
| CHAPTER 5 – PRODUCTS          | 32 |
| Overview                      | 32 |
| Adding A Product              | 33 |
| CHAPTER 7 – THE SCHEDULE      | 34 |
| Overview                      | 34 |
| Adding An Appointment         | 37 |
| Changing An Appointment       | 38 |
| Deleting An Appointment       | 39 |
| CHAPTER 8 - REGISTER          | 40 |
| Overview                      | 40 |
| New Transaction               | 41 |
| Adding A Service              | 41 |
| Adding A Product              | 41 |
| Adding A Gift Certificate     | 41 |
| Adding A Payment              | 41 |
| Current Transaction           | 42 |
| Gift Certificates             | 43 |
| Recent Credit Payments        | 44 |
| Daily Closeout                | 45 |
| Voiding A Transaction         | 46 |
| CHAPTER 8 - FORMULATIONS      | 47 |
| Overview                      | 47 |
| Adding A Formula For A Client | 48 |
| CHAPTER 9 - ICLOUD            | 51 |

#### **CHAPTER 1 - GETTING STARTED**

Welcome to Salon Manager for the iPad! Salon Manager for the iPad is the best solution to manager your business using the amazing iPad technology. SalonTechnologies would like to thank you for purchasing their app. Many years of experience and knowledge have been put into this application. The CEO of SalonTechnologies has a patent for his Hair Color Formulating Software which is also part of this App. Visit us at: <a href="https://www.salontechnologies.com">www.salontechnologies.com</a> and register yourself as a Salon Manager Customer!

#### For The Quick Starter

The best way to learn to use SALON MANAGER is follow these simple rules in order:

- 1. Review Backing Up & Restoring prior to entering any data. Also, be sure that you have downloaded the latest version of this software for best performance.
- 2. Go to Main Menu → Settings and complete ALL these options. Remember, you only do this ONE time!
- 3. Go to Main Menu → Services and enter ALL your Salon Services
- 4. Go to Main Menu → Operators and enter minimally their names. If you have the information it is also a good time to enter their Services and Operator Pricing.
- 5. Go to Main Menu → Add your Products; at least by Product Name and Cost
- 6. At this time, you are ready for business minimally. You can schedule appointments and add Clients as your add the appointments. It is recommended to enter one week at a time of each Operator's scheduled appointments. As you enter appointments, your Client Base will build automatically. For the most benefits from this App are received when you setup this App to handle your Inventory, Finances, Scheduling and Reporting Needs. Enjoy!

### Backing Up & Restoring

Because Salon Manager is an Apple Device, we at SalonTechnologies highly recommend that you consult with an Apple professional about backing up your app and all the information you enter into the app.

For Apple Support options, please go to: http://www.apple.com/support/ipad/

### Starting Salon Manager

After purchasing **SALON MANAGER** from the iTunes App Store, the icon below will appear on your iPad. Touch this icon to begin using Salon Manager

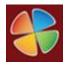

To open SALON MANAGER on your iPad locate and select the icon shown above.

### Salon Manager Main Menu

Touch the icon to access the main menu in salon manager at anytime as shown below:

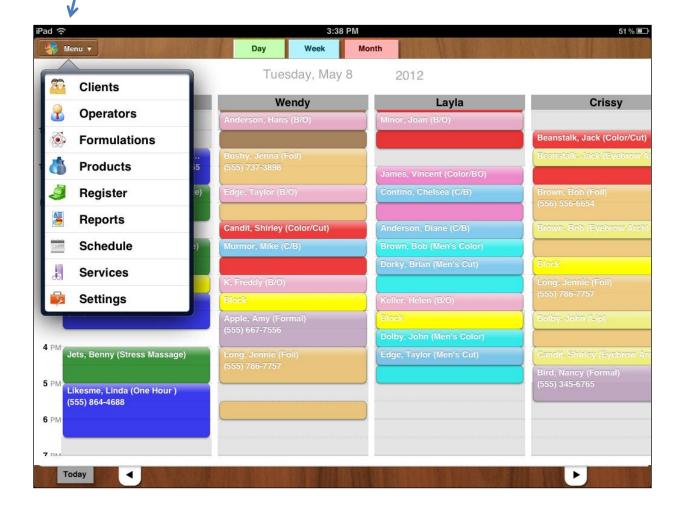

### Support

From the **Salon Manager Main Menu**, select **Settings Menu**; then, select **About & Support** from the Settings options displayed.

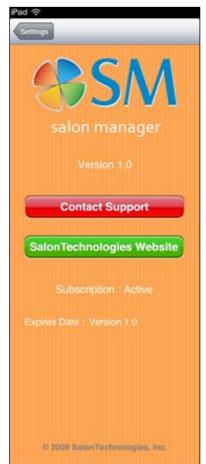

### **How to Contact Support**

The Contact Support button is used to notify us with any problems with your SALON MANAGER app. Notification is directly to our excellent Support Department. This menu also displays the version of the SALON MANAGER application that you are using. This information is **CRITICAL** to provide to SalonTechnologies when contacting our Support Depart- ment. Also, please indicate the Version Number of your app as displayed on the Salon Manager Support Screen.

### Registering As A Salon Manager Customer

Also displayed on this screen is a button to transfer to the SalonTechnologies Website. In order to serve you better when you contact us, please take the time to register yourself as a Salon Manager customer. By registering as a SALON MANAGER customer, you will have the ability to receive special offers from SalonTechnologies, Inc.

### **CHAPTER 2 - SETTINGS**

The SETTINGS module of SALON MANAGER allows you to customize the app according to your personal business. The following modules are part of the Settings Menu access from the Main Menu

- Active Colorlines
- Your Business Information
- Credit Card Settings (optional)
- Emails sent by Salon Manager
- Commission Rates and Sales Tax Rates
- Viewing Options
- Operator Working hours & Working days
- Customer Address Book Contacts retrieval tool
- Product Types
- Service Groups
- Vendors
- About & Support

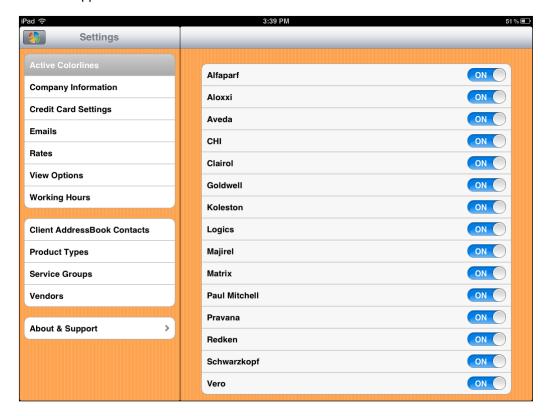

#### Color Lines

The **Color Lines** screen will display after selecting **Active Colorlines** from the **Settings** Screen. The Colorlines section allows you to choose the specific companies whose color lines you use on your clients.

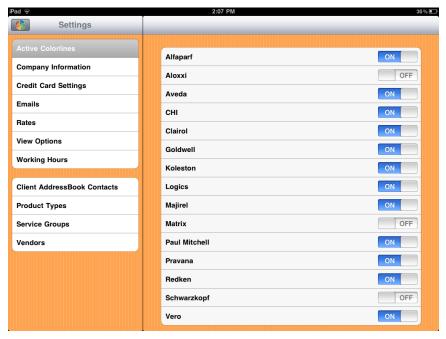

You may select one or more Colorlines as needed by touching OFF. When Color Line is selected, it will appear with the ON switch.

### **Company Information**

The Company Info Screen will display after selecting Company Information from the Settings screen. Always touch **SAVE** after making any changes on this screen. This information will be used to create your Receipts and Report Headings.

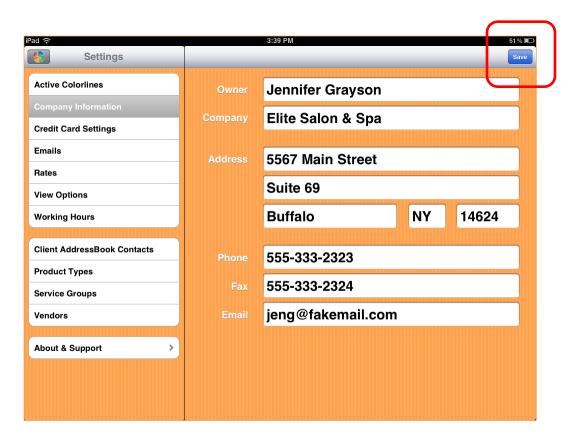

| SALON INFORMATION |                                                         |  |
|-------------------|---------------------------------------------------------|--|
| Owner             | Owner of Salon                                          |  |
| Company Name      | Name of Your Salon                                      |  |
| Address 1 & 2     | Street Address of Salon                                 |  |
| City              | Your City                                               |  |
| State             | Your State Abbreviation                                 |  |
| Phone             | Your Phone Number                                       |  |
| Fax               | Your Fax Number                                         |  |
| Email             | Your Salon's Email Address used for sending Reports to. |  |

#### Credit Card Settings (Optional)

The settings screen for Credit Card Processing will display after selecting **Credit Card Settings** from the **Settings** main screen. This option is used to enter the necessary information for your credit card payment gateway. Before using this option, please read **Chapter 10** about processing Credit Cards. You must apply online with NetPay or Authorize.Net to access the Credit Card Gateway.

# NetPay is the preferred Vendor because there are NO SETUP FEES.

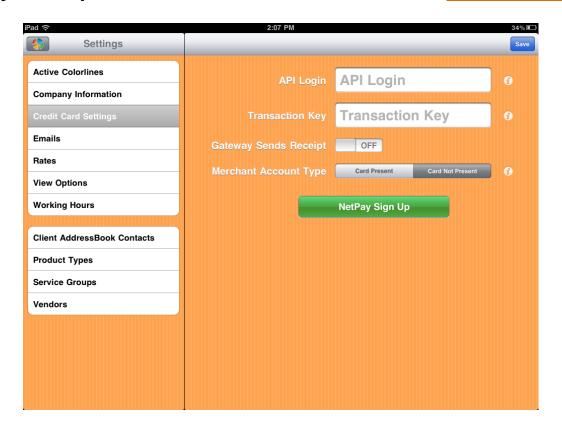

| CREDITS CARD PROCESSING GATEWAY INFORMATION |                                                                                                    |  |
|---------------------------------------------|----------------------------------------------------------------------------------------------------|--|
| API Login                                   | Provided by <b>NetPay</b> or <b>Authorize.Net</b>                                                                                                    |  |
| Transaction Key                             | Provided by <b>NetPay</b> or <b>Authorize.Net</b>                                                                                                    |  |
| Gateway Sends Receipt                       | Optionally, you may have NetPay or Authorize. Net send receipts to you customer via their email address. Turn either ON or OFF by touching the Gateway Sends Receipts button. |  |
|                                             | Note: The receipt will only show the charged amount, and not the products or services purchased.                                                                              |  |

#### **Emails: Emailing Reminders**

The Email option in Settings in used to setup or change the standard emails that are sent to your Clients for Anniversaries, Appointment Reminders and Birthdays.

The CLIENTS module is used to send the email messages, but SETTINGS is used to do the initial setup of each email message.

SALON MANAGER maintains these three standard email formats. The Email Screen allows you to choose which email standard message you would like to edit or change. On all email standard formats, you may use the following fields to customize your own message if you would like:

- <<CLIENT>>
- <<SERVICE>>
- <<APPT-DATE>>
- <<APPT-TIME>>
- <<ANNIVERSARY>>
- <<BIRTHDATE>>

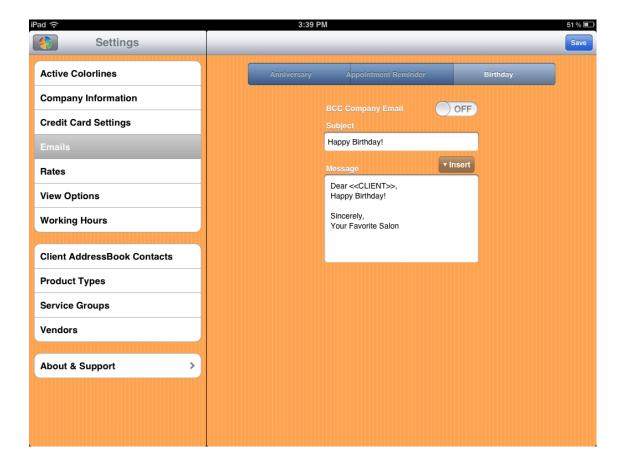

Use the bar displayed below to toggel between anniversary, appointment & birthday reminders:

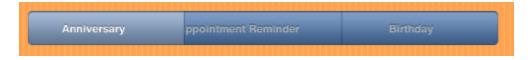

### **How To Email Anniversary Reminders**

The Anniversary Standard Email can be accessed by selecting the Anniversary Button. The space <<CLIENT>> is used as a placement holder for your data. When you send out Anniversary emails, the Clients name is automatically inserted into the email where noted.

You may change this email message as often as you wish or customize it for your business. Simply touch area of email to edit

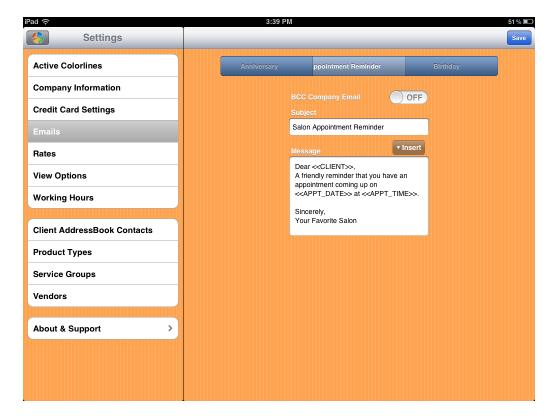

### **How To Email Birthdays Reminders**

The Birthday standard email message is below. The space <<CLIENT>> is used as a placement holder for your data. When you send out Birthday emails, the Clients name is automatically inserted into the email where noted.

You may change this email message as often as you wish or customize it for your business. Simply touch area of email to edit and type away. If you accidentally remove << CLIENT>>, you can re-insert it by using the INSERT button.

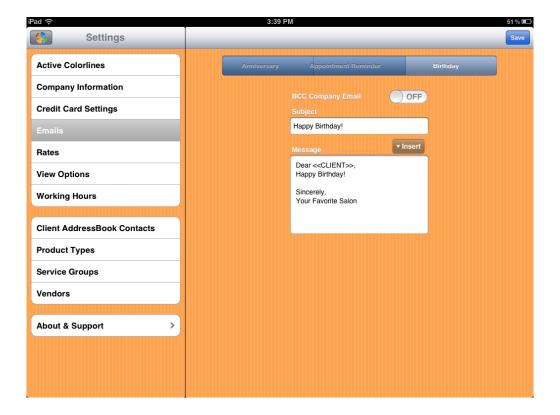

### **How To Email Appointment Reminders**

The Appointment Reminders standard email message is below. The space <<CLIENT>> is used as a placement holder for your data. When you send out Birthday emails, the Clients name is automatically inserted into the email where noted.

You may change this email message as often as you wish or customize it for your business. Simply touch area of email to edit and type away. If you accidentally remove << CLIENT>>, you can re-insert it by using the INSERT button.

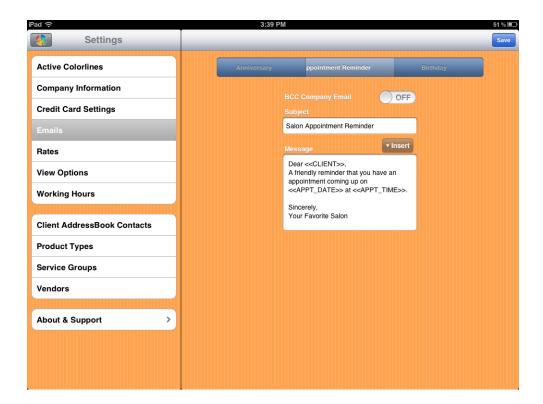

#### Rates

The Rates screen will display after selecting **Rates** from the **Company Info screen**.

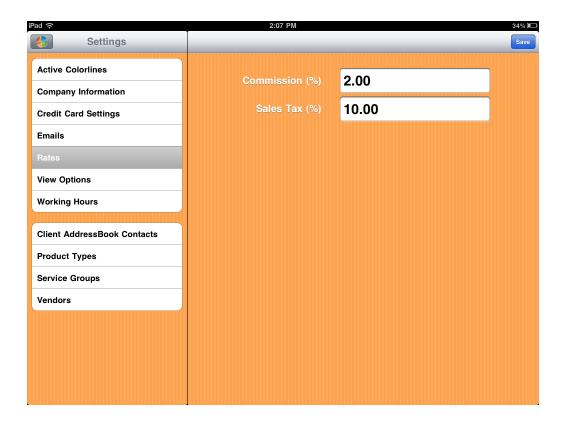

| RATES          |                                                                                                    |  |
|----------------|----------------------------------------------------------------------------------------------------|--|
| Commission (%) | The commission rate indicates the percentage of sales to be considered income. The commission rate is utilized in the reports section of SALON MANAGER. |  |
| Sales Tax (%)  | Indicate the percentage of sales tax to charge on taxable Products/Services                                                                             |  |

Note: Commission & Sales Tax Rates are optional

SALON MANAGER FOR THE IPAD USER GUIDE

### View Options

The View Options screen allows you to decide how your schedule will look.

The first option here is Calendar Views. Your Calendar can display in 30 minute intervals or 15 minute intervals. To have 15 minute intervals, touch OFF to ON.

Also, you can display how you want your Clients names to appear in the Client module. You have the choice to sort by Last Name, First Name or First Name, Last Name.

You may also choose how to view Clients. You many view clients by Last Name, First Name or First Name/Last Name.

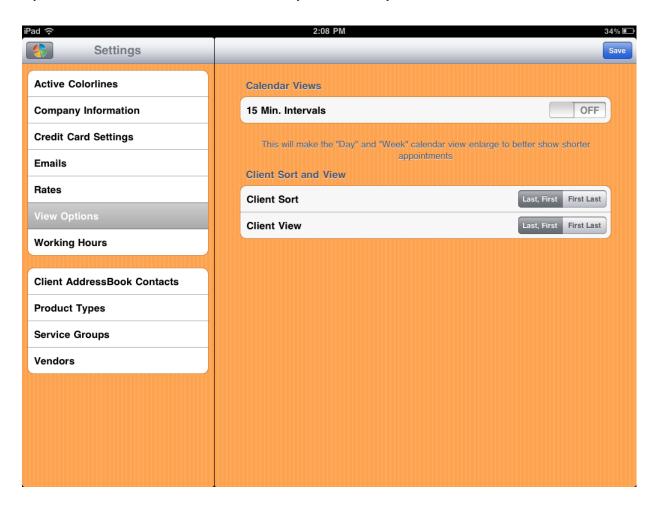

#### Working Hours

The Working Hours screen is used to indicate each Operators hours of availability. This information is then translated into each Operators schedule. Knowing another Operators availability allows others to book appointments for them while they are busy with a customer.

To switch between different Operators, use the drop down menu as displayed.

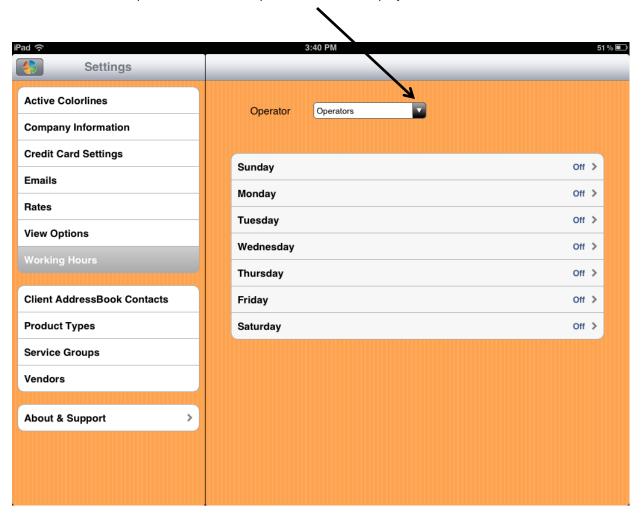

#### IMPORTANT!

You must enter your Operators BEFORE setting their hours!! Go to the Main Menu and select Operators to enter Operators for your business.

### **Product Types**

Product Types displays all your classifications of Products by Product Type. Product Types are **automatically created** when entering a Product from Products displayed on the Main Menu. You may only delete Service Groups from this screen.

To DELETE a Service Group → SWIPE from right to left at the very end of the Service Group.

At that time, a RED DELETE Button will display. Simply touch Delete Button:

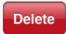

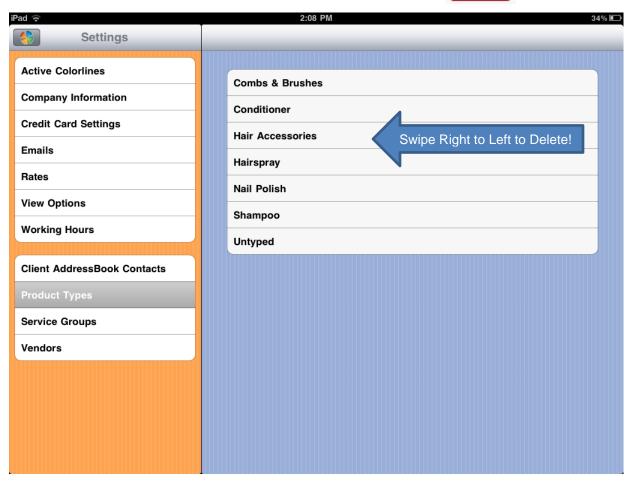

#### Service Groups

Service Groups displays all your classifications of Services by Service Groups. Service Groups are **automatically created** when entering a Service from Services Menu displayed on the Main Menu. You may only delete Service Groups from this screen.

To DELETE a Service Group → SWIPE from right to left at the very end of the Service Group.

At that time, a RED DELETE Button will display. Simply touch Delete Button:

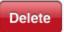

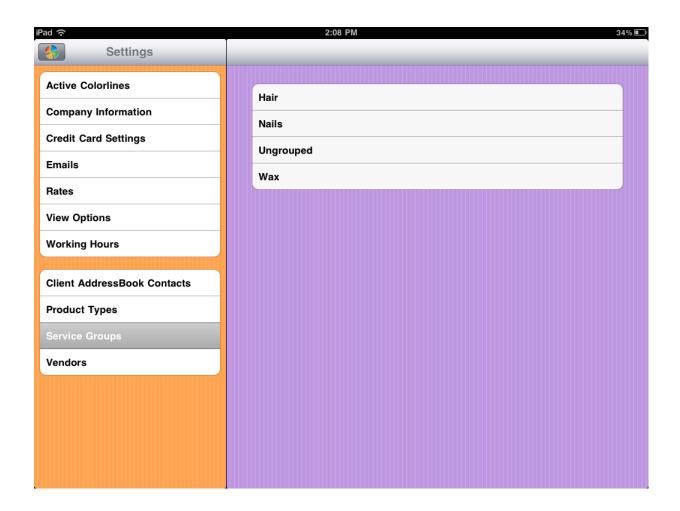

#### Vendors

Optionally, you may enter Vendors for the Products that you sell in your business. We recommend that you enter Vendors for all your Products for reporting purposes.

To ADD a Vendor  $\rightarrow$  click on + from the screen below:

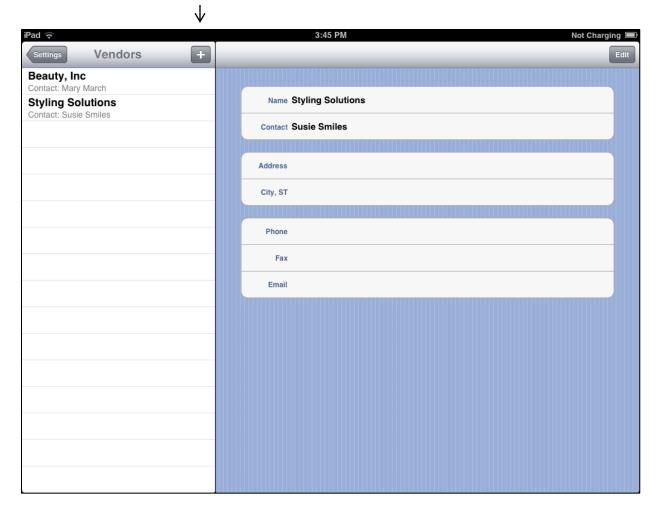

SALON MANAGER FOR THE IPAD USER GUIDE

After you hit the + sign, the following screen will display. We encourage you to enter as much information as you can for Reporting Purposes.

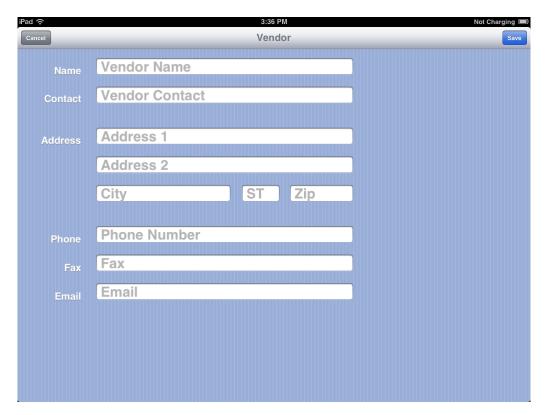

| Vendors        |                                                             |  |  |
|----------------|-------------------------------------------------------------|--|--|
| Vendor Name    | Required. The name of the vendor.                           |  |  |
| Vendor Contact | Person at your Vendor that you contact the most.            |  |  |
| Address 1 & 2  | Address of your vendor. Use second address line when needed |  |  |
| City           | City where Vendor does business.                            |  |  |
| State          | State where Vendor does business.                           |  |  |
| Zip code       | Zip code of Vendor                                          |  |  |
| Phone          | Vendor Phone Number                                         |  |  |

## **CHAPTER 3 – CLIENTS**

### Overview

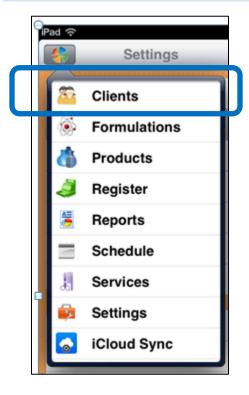

### Adding Clients

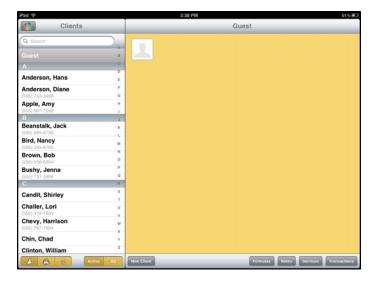

## **Importing**

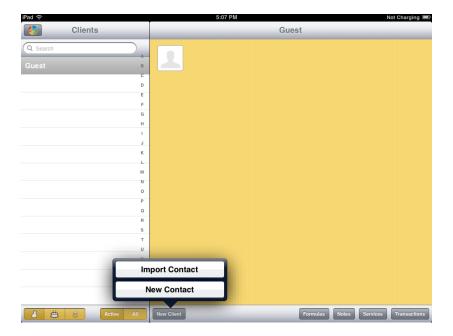

SALON MANAGER FOR THE IPAD

USER GUIDE

### **New Contact**

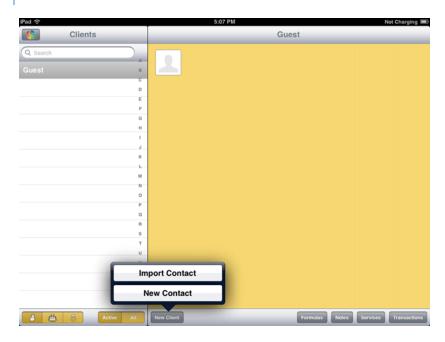

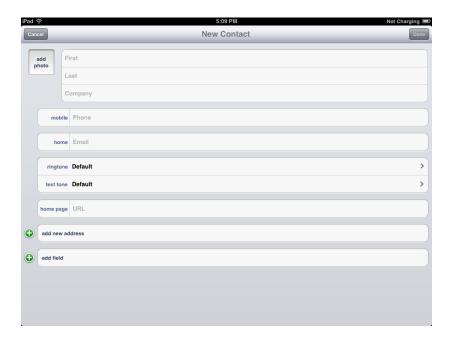

## **Deleting Clients**

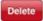

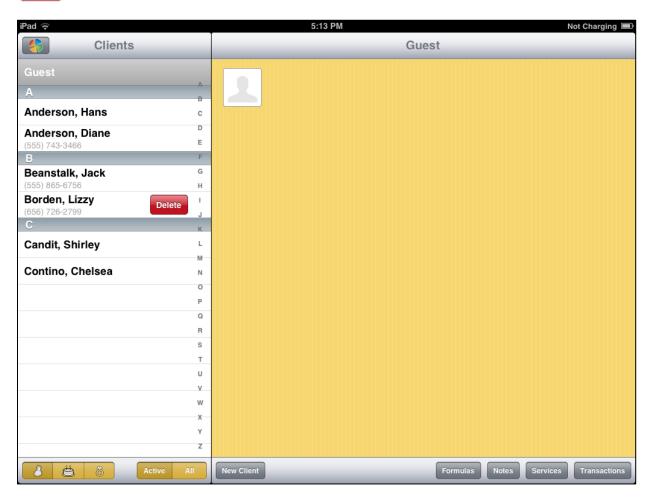

### **CHAPTER 4 - SERVICES**

### Overview

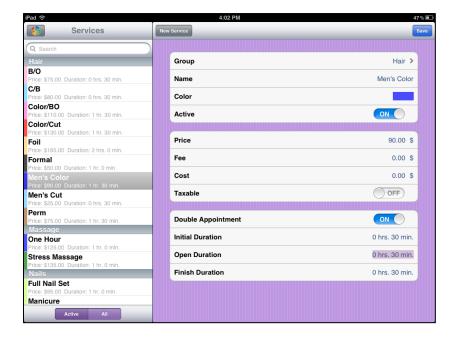

SALON MANAGER FOR THE IPAD

USER GUIDE

# Adding A Service

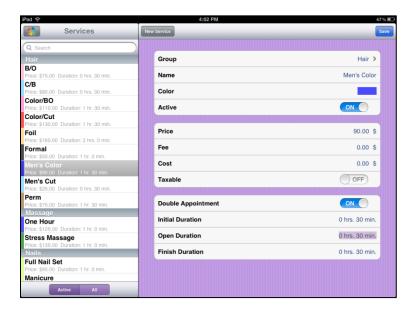

| SERVICES           |
|--------------------|
| Group              |
| Name               |
| Color              |
| Active             |
| Price              |
| Fee                |
| Cost               |
| Taxable            |
| Double Appointment |
| Initial Duration   |
| Open Duration      |
| Finish Duration    |

SALON MANAGER FOR THE IPAD USER GUIDE

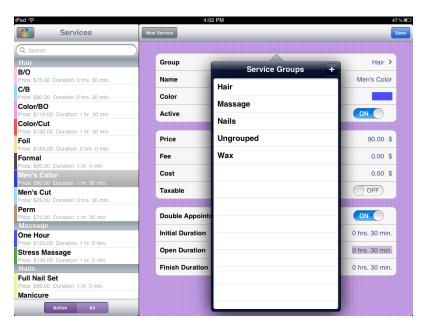

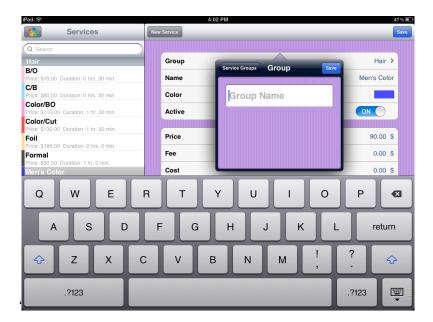

SALON MANAGER FOR THE IPAD USER GUIDE

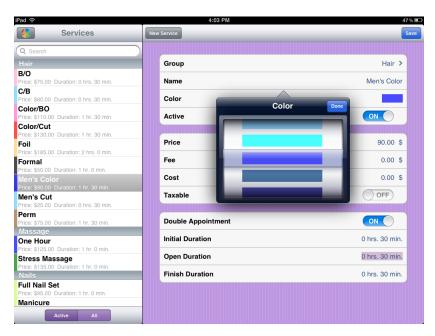

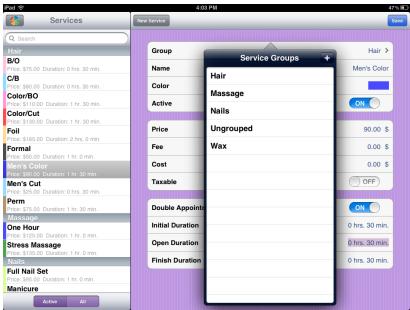

SALON MANAGER FOR THE IPAD

USER GUIDE

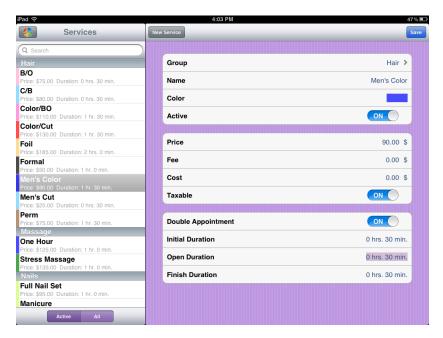

## Deleting A Service

#### **FDSALKJFDAS**

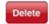

## **CHAPTER 5 - PRODUCTS**

#### Overview

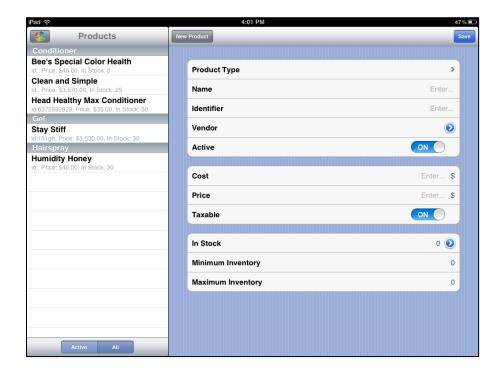

SALON MANAGER FOR THE IPAD

USER GUIDE

## Adding A Product

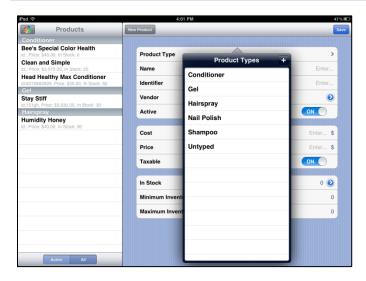

| SERVICES          |  |   |  |
|-------------------|--|---|--|
| Product Type      |  |   |  |
| Name              |  |   |  |
| Identifier        |  |   |  |
| Vendor            |  |   |  |
| Active            |  |   |  |
| Cost              |  |   |  |
| Price             |  |   |  |
| Taxable           |  |   |  |
| In Stock          |  |   |  |
| Minimum Inventory |  |   |  |
| Maximum Inventory |  | · |  |

### **CHAPTER 7 – THE SCHEDULE**

### Overview

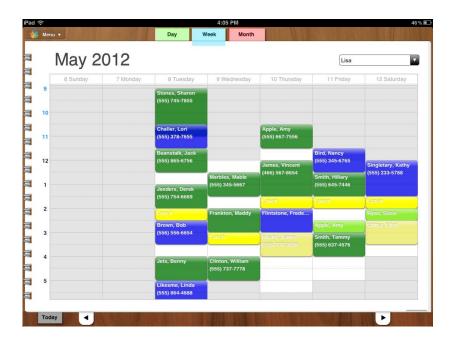

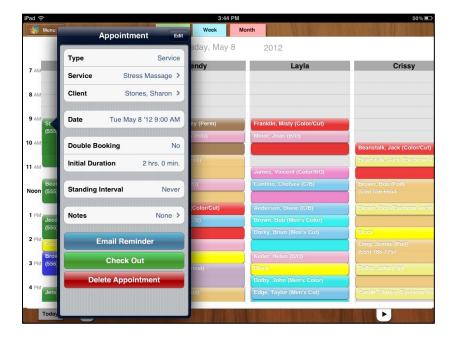

SALON MANAGER FOR THE IPAD

USER GUIDE

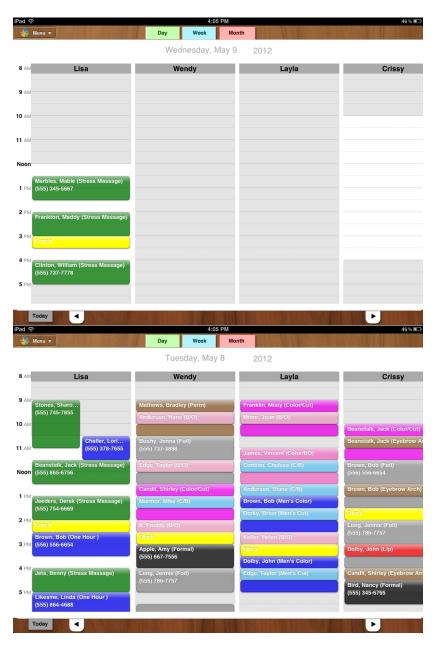

SALON MANAGER FOR THE IPAD

USER GUIDE

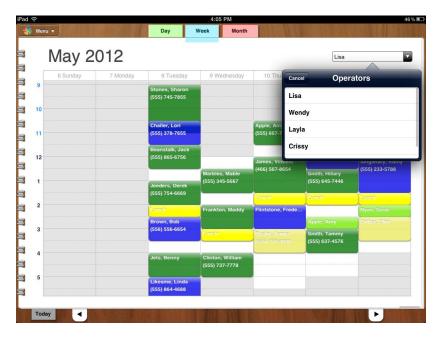

# Adding An Appointment

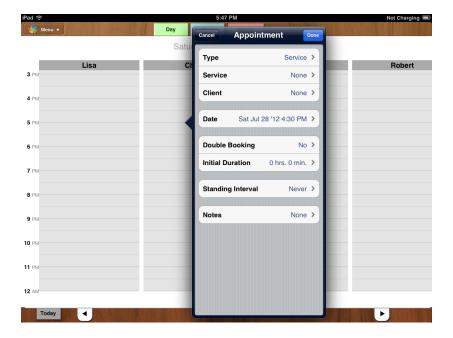

# Changing An Appointment

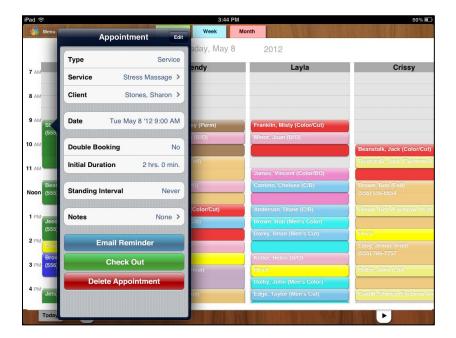

# Deleting An Appointment

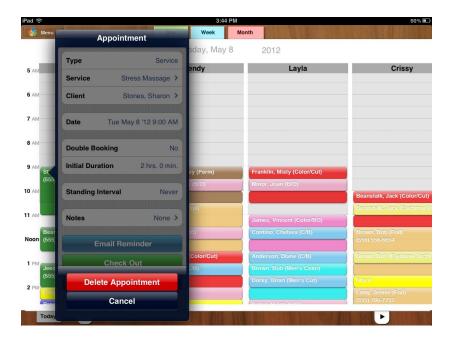

#### **CHAPTER 8 - REGISTER**

#### Overview

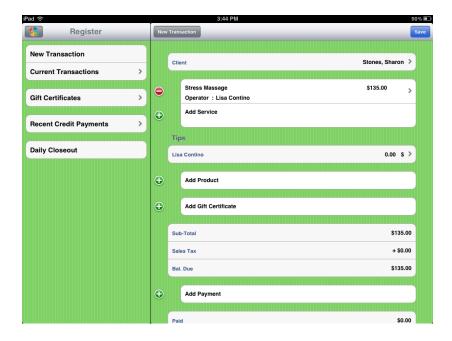

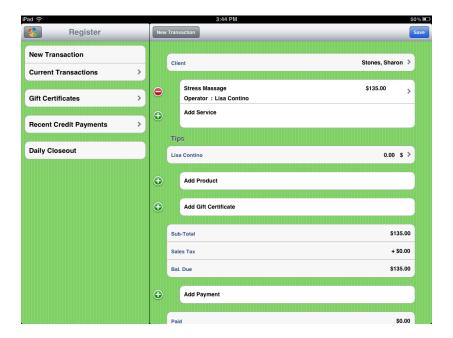

Adding A Payment

Adding A Gift Certificate

#### **Current Transaction**

#### Gift Certificates

# **Recent Credit Payments**

# Daily Closeout

# Voiding A Transaction

#### **CHAPTER 8 - FORMULATIONS**

#### Overview

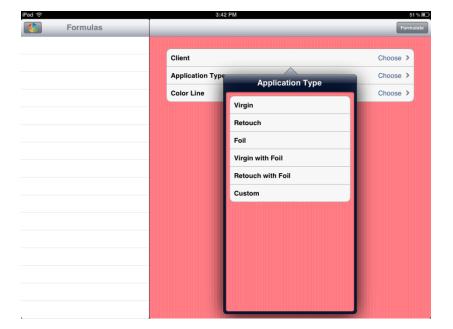

# Adding A Formula For A Client

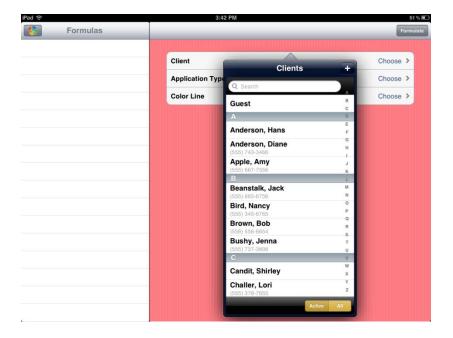

SALON MANAGER FOR THE IPAD

USER GUIDE

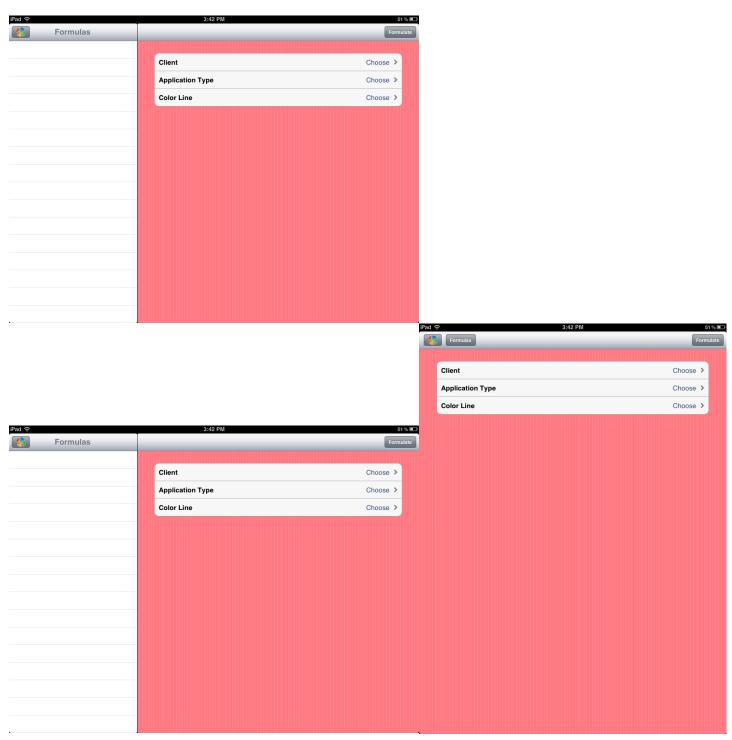

SALON MANAGER FOR THE IPAD

USER GUIDE

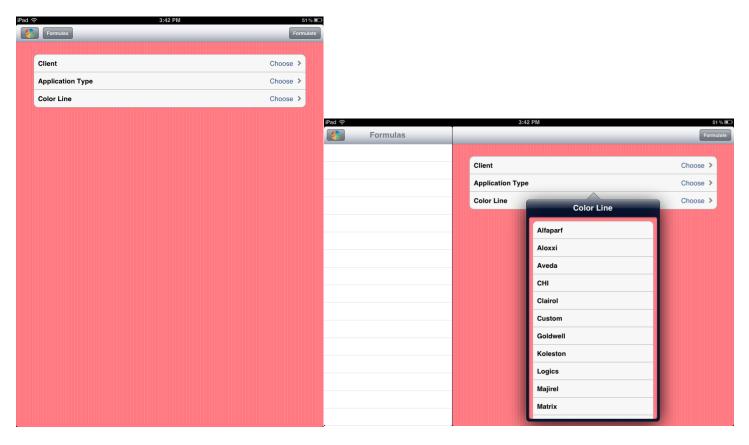

#### **CHAPTER 9 - ICLOUD**